# **PointWeb** Student Instructions

### Logging in to PointWeb

Visit <a href="https://pointweb.pointpark.edu">https://pointweb.pointpark.edu</a> > click "Login" > enter Point Park user name and password

OR

Visit www.pointpark.edu > click "My Point Park" > click "PointWeb" > click "Login" > enter user name and password

#### **Navigating PointWeb**

Most everything you will need can be found under the "STUDENTS" tab in the gold bar at the top of your screen.

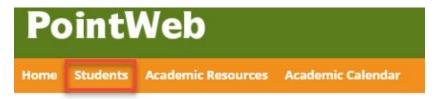

Here you can locate information related to your courses, your degree, and your student account (bill) and financial aid.

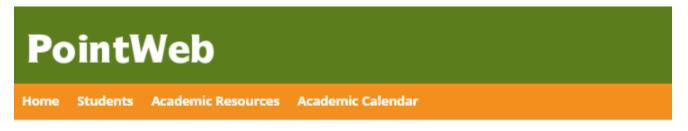

You are here: Students > Student Information

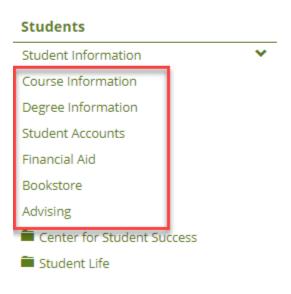

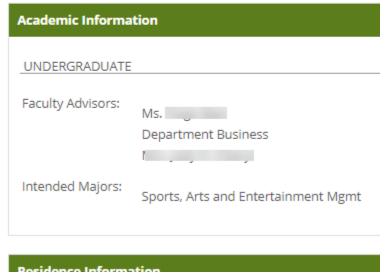

#### **Center for Student Success**

Each student has a faculty advisor, as well as a Success Coordinator in the Center for Student Success (CSS). The CSS assists students with navigating PointWeb, adjusting to university life, academic planning and more. The Center also houses the Tutoring and Writing Centers, as well as Disability Services.

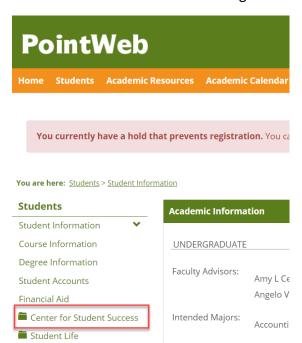

It is easy to schedule an appointment using the links provided under the Center for Student Success section in PointWeb:

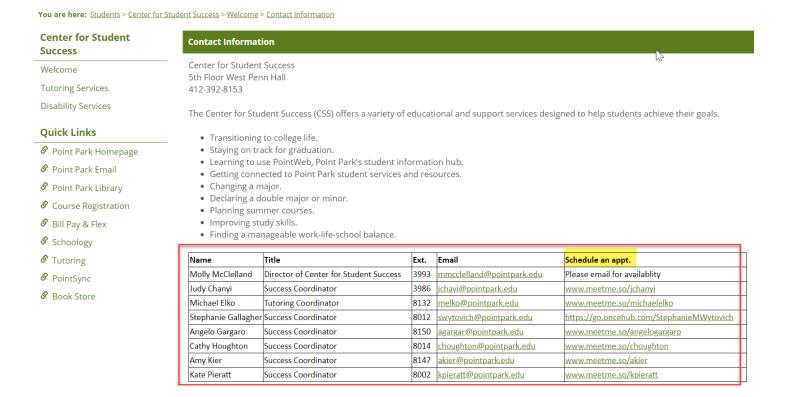

## **Scheduling Classes**

In the Course Information section, you can add or drop classes by clicking on the link. Note the current term — if this is not the term in which you would like to schedule, you will need to select the correct term from the drop down list. (Click the "Add/Drop Courses" link to change the term.)

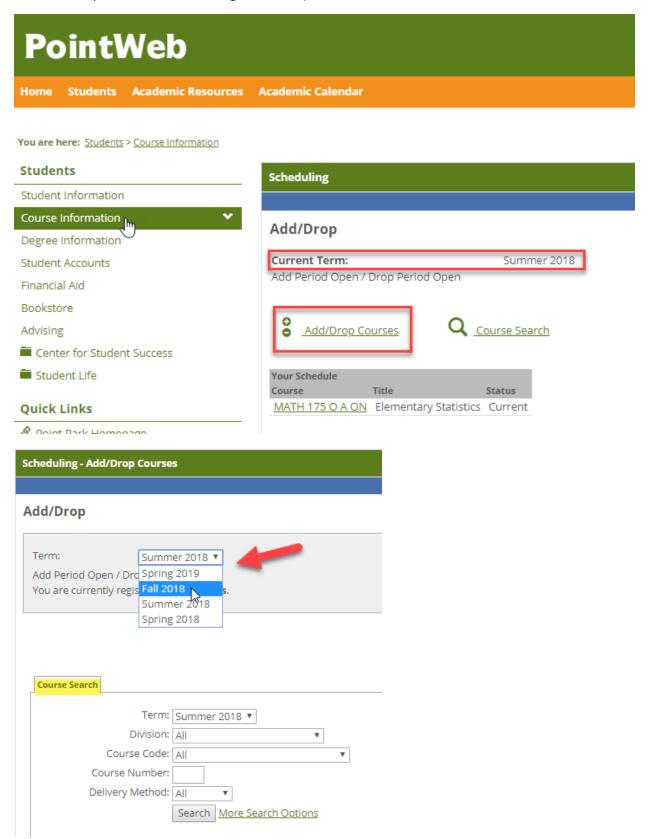

# **Adding Classes**

Use the search criteria to locate the classes you seek. Click the check box next to the classes you would like to choose. When you are finished making your selections, click "Add Courses".

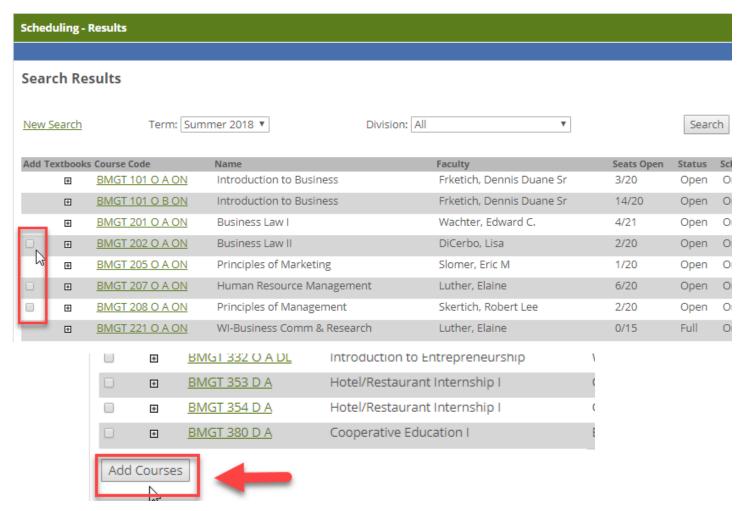

# **Viewing Grades**

Midterm and Final grade reports can also be accessed from the "Course Information" section in PointWeb.

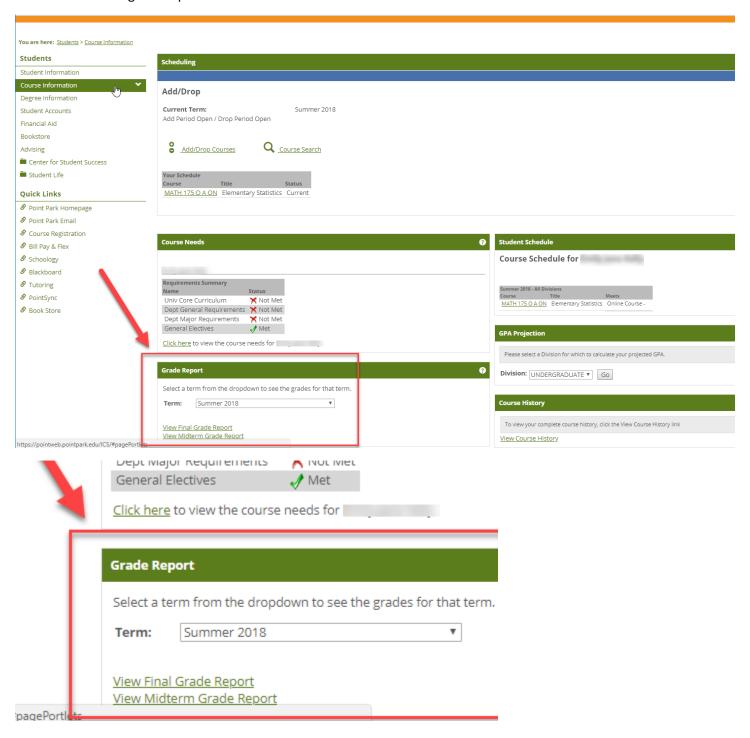

# **Viewing/Requesting Transcripts**

You can view your unofficial transcript in the "Degree Information" section. Instructions are also included for how to order a copy of your official or unofficial transcripts from the Registrar's Office or the National Student Clearinghouse.

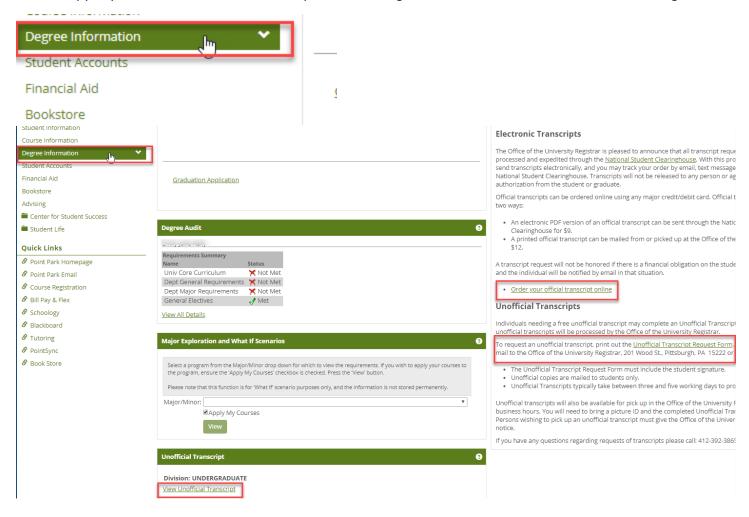

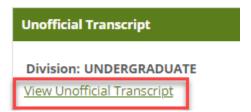

## View & Pay Bill

Go to "Student Accounts" to view your billing statement and to pay your bill.

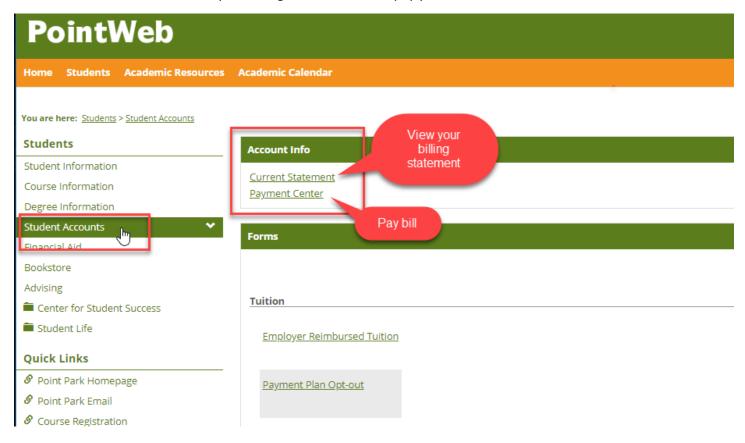

#### **View Financial Aid Information**

To see your financial aid award amount, visit the "Financial Aid" section and click the "Financial Aid Awards" link. You can also find information here on scholarships and filing your FAFSA (Free Application for Federal Student Aid).

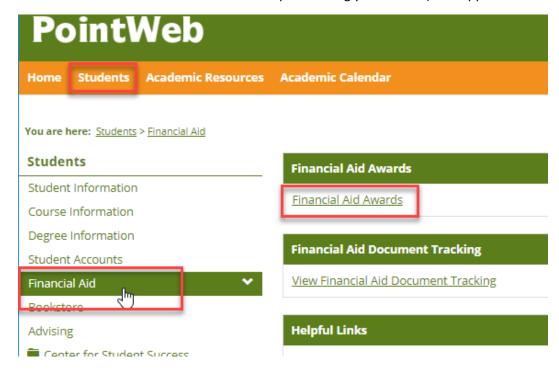